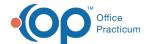

## Password Change Form

Last Modified on 09/22/2021 3:54 pm ED

Version 20.5

This window map article points out some of the important aspects of the window you're working with in OP but is not intended to be instructional. To learn about topics related to using this window, see the **Related Articles** section at the bottom of this page.

## **About Password Change Form**

Path: Logout Menu > Change Password

The Password Change Form is used by the logged-in user to change their password. If Strong Passwords are enabled, this window is also displayed when the user is nearing the day specified for their required password change.

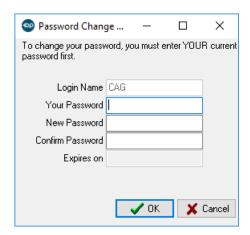

## Password Change Form Fields

- Login Name: Auto-populated with the logged-in user's Login Name.
- Your Password: The user's current password is entered here.
- New password: The user's new password is entered here.
- Confirm Password: The user's new password is entered again to confirm.
- Expires On: Defaulted according to the practice's Strong Password criteria.

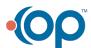